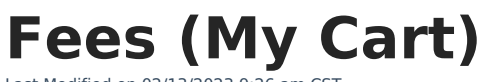

Last Modified on 02/13/2023 9:26 am CST

#### [Pay](http://kb.infinitecampus.com/#pay-a-fee) a Fee

Inf<u>in</u>ite  $\mathbb{C}^{\mathbb{C}}$ `ampus

> The **Fees** tool provides a list of all fees assigned to you. Fees may include things like a lab fee for a science course, a fee for a field trip or the cost of an athletic activity. Fees that are still owed and fees that were paid appear in this list, followed by the ongoing balance for all fees.

### **Where do I go to view and pay fees?**

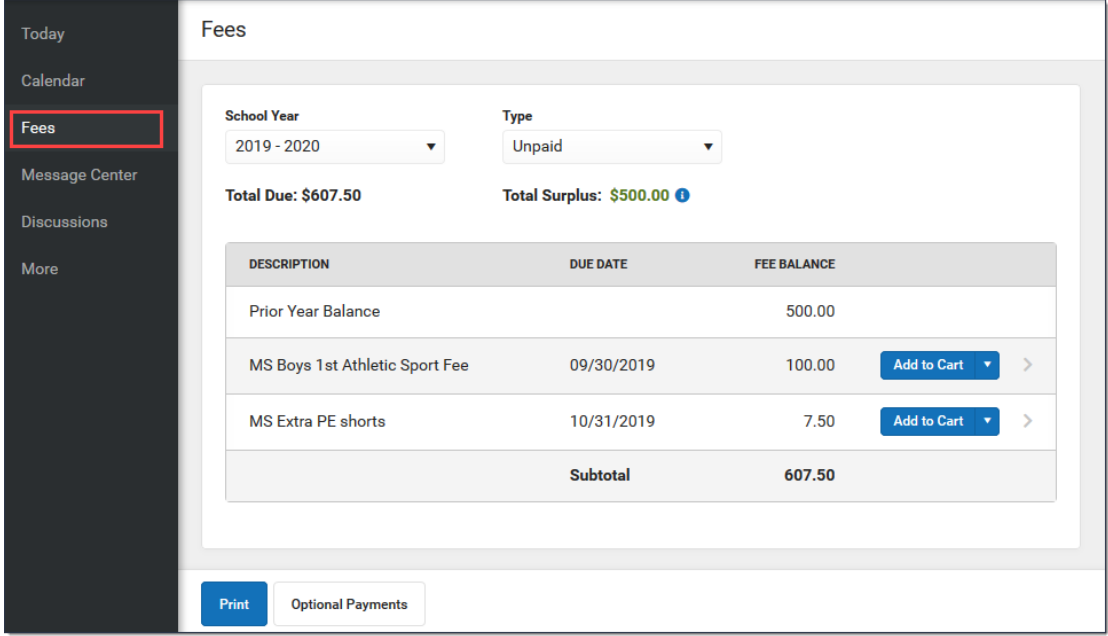

The Fees tool is available in the outline on the left.

#### **How do I Pay a Fee?**

The option to pay fees (Add to Cart) does not display for everyone. This option is only available if your school uses this feature.

- 1. Select **Fees**.
- 2. Select **Add to Cart** next to the Fee you want to pay.
- 3. Select **My Cart**.
- 4. Select the **Payment Method** you want to use and enter an **Email Address for Receipt** (optional).
- 5. Select **Submit Payment**.

#### **Need more information?**

See the following [Pay](http://kb.infinitecampus.com/#Fees\(MyCart\)-PayaFee) a Fee section for more detailed information.

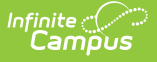

## **How do I find unpaid fees?**

Select Unpaid in the **Type** dropdown list.

Be sure to select the **School Year** where you have unpaid fees. Campus selects the current year by default; however, if you need to find to find a fee from a prior year you must select the year in the School Year dropdown list.

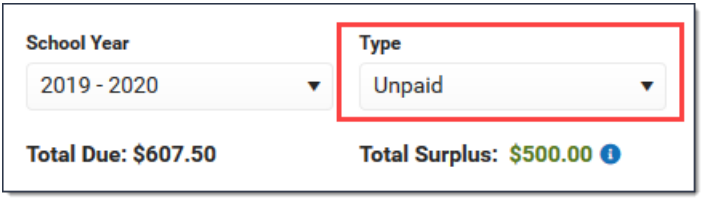

# **How do I pay Optional Fees?**

Optional fees are fees that are not assigned to you directly. This could be things like parking stickers, donations to the school, school supplies, etc.Optional Fees are paid using the Optional Payments tool. While adding Fees to My Cart, you can click the **Optional Payments** button to get to the Optional Payments tool.

See the Optional [Payments](https://kb.infinitecampus.com/help/optional-payments) article for more information about that tool.

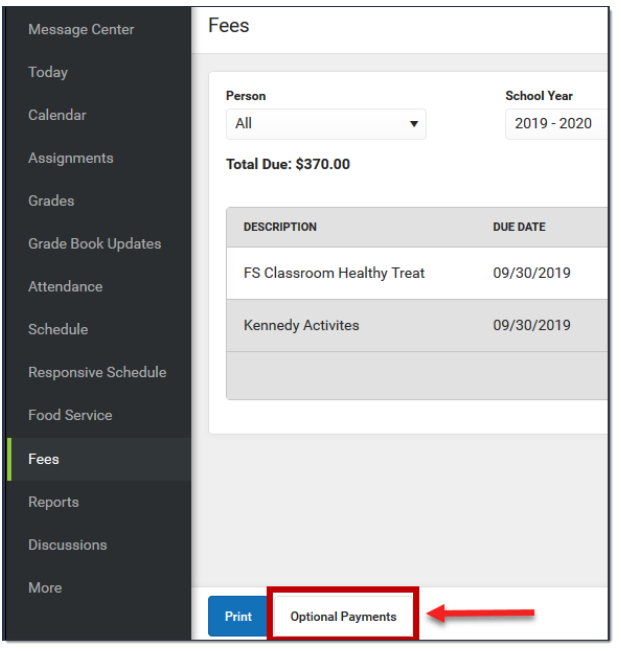

# **How do I find fees I already paid?**

Select Paid in the **Type** dropdown list. Fees that are partially paid do not display when **Paid** is selected. Instead, select **Unpaid** and click the arrow next to the partially paid Fee to see the paid amount.

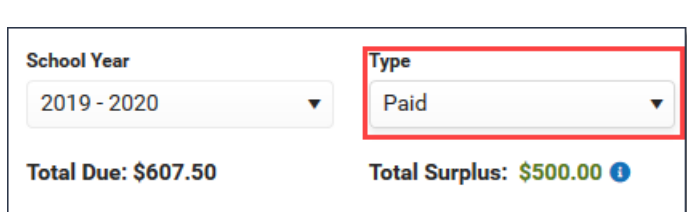

▶ Click here to expand...

Infinite<br>Campus

The [Payment](https://kb.infinitecampus.com/help/payment-history) History tool is a good place to review all payments you have made including payments for Fees.

# **Pay a Fee**

The option to pay fees (Add to Cart) does not display for everyone. This option is only available if your school uses this feature.

**Step Action**

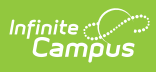

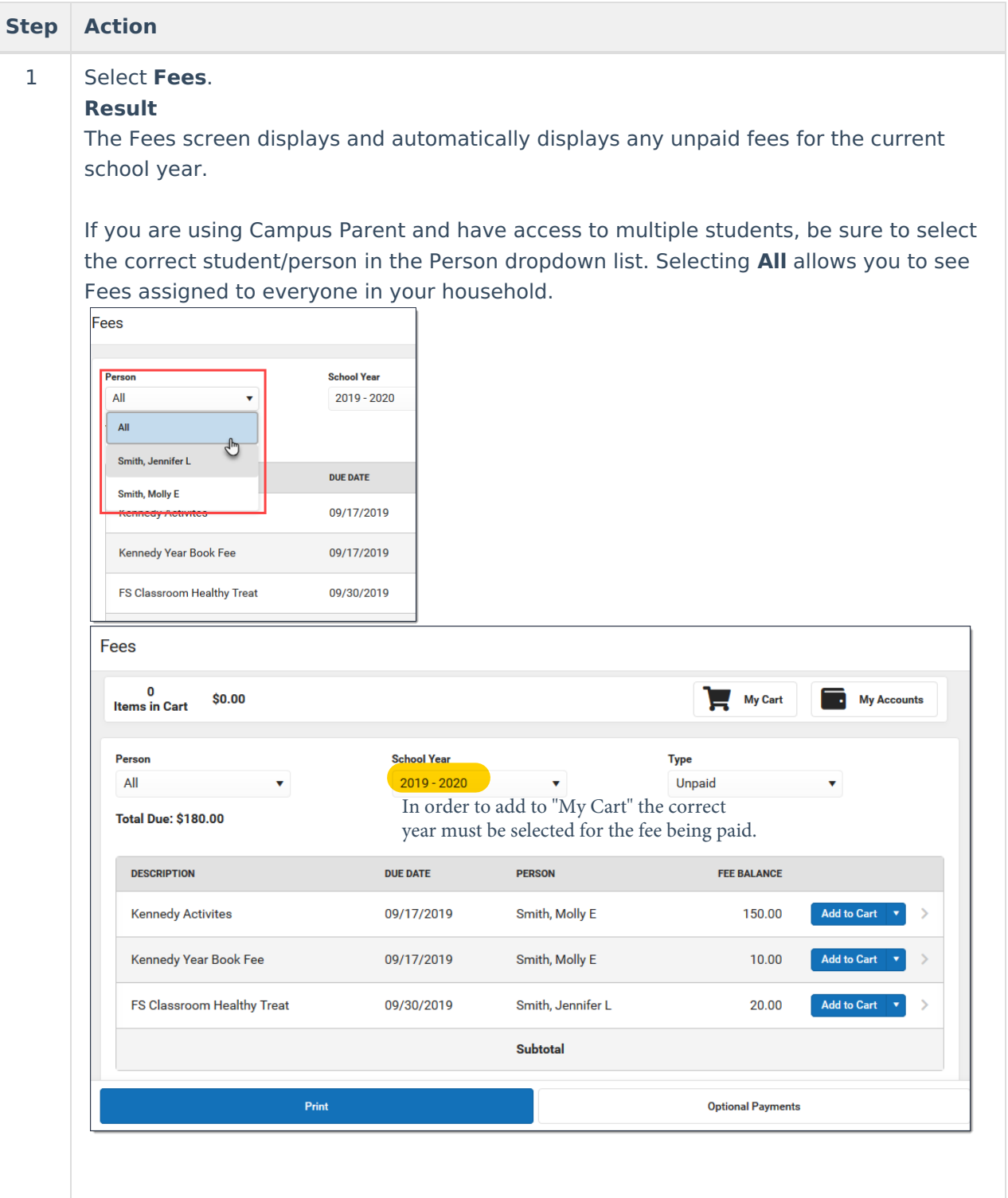

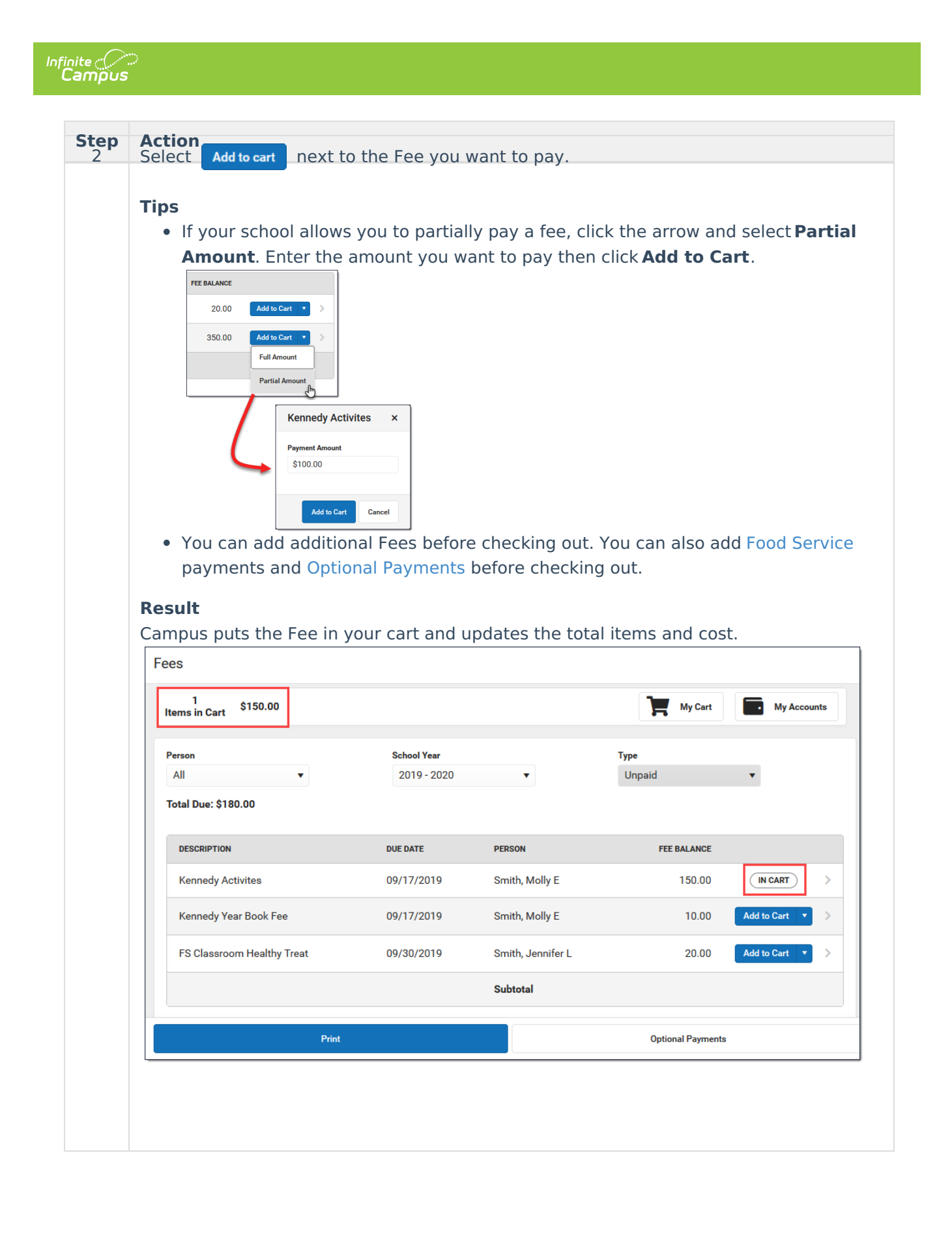

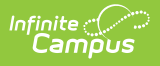

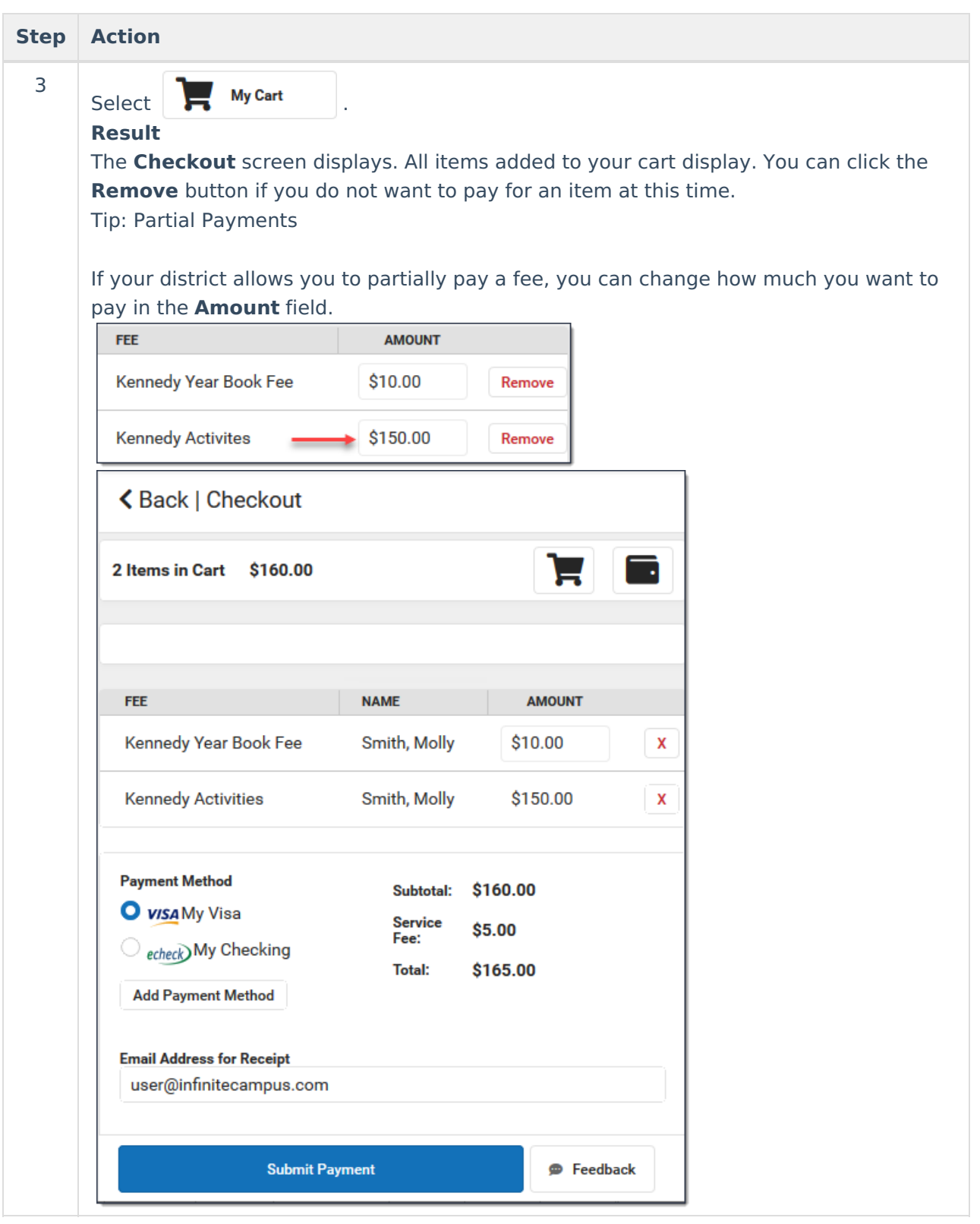

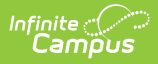

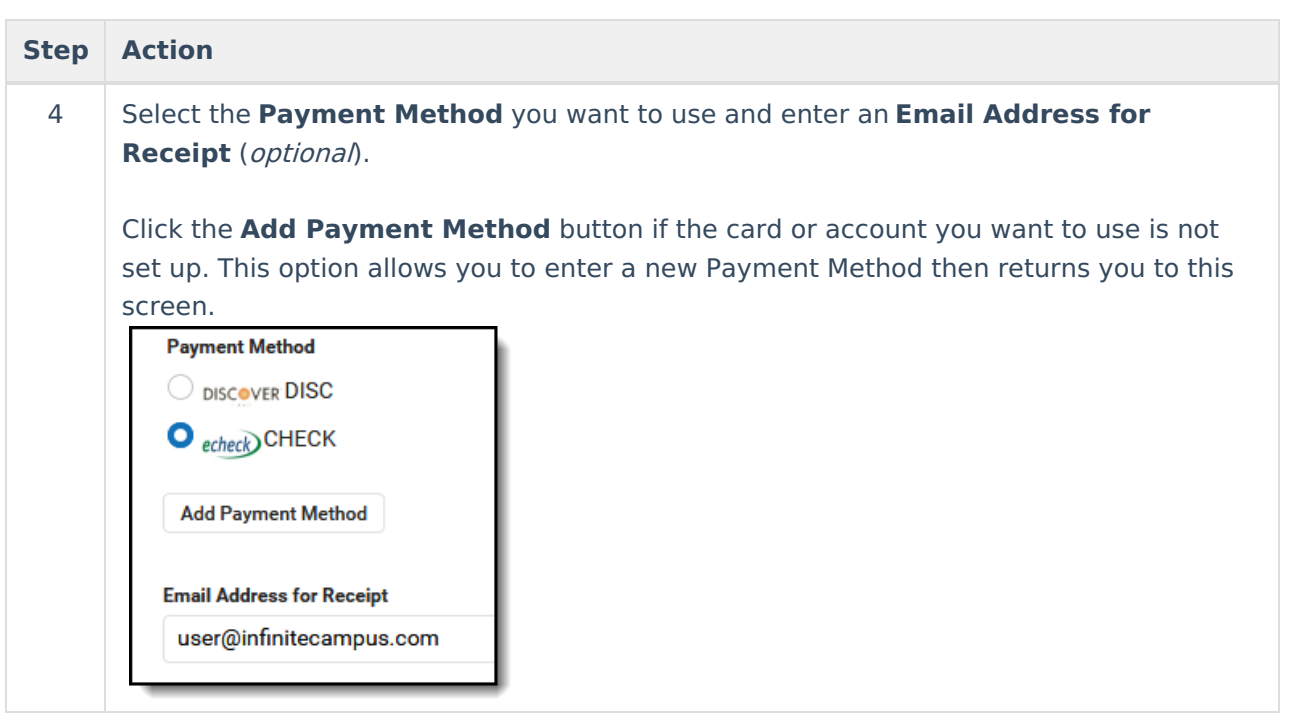

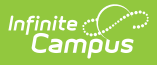

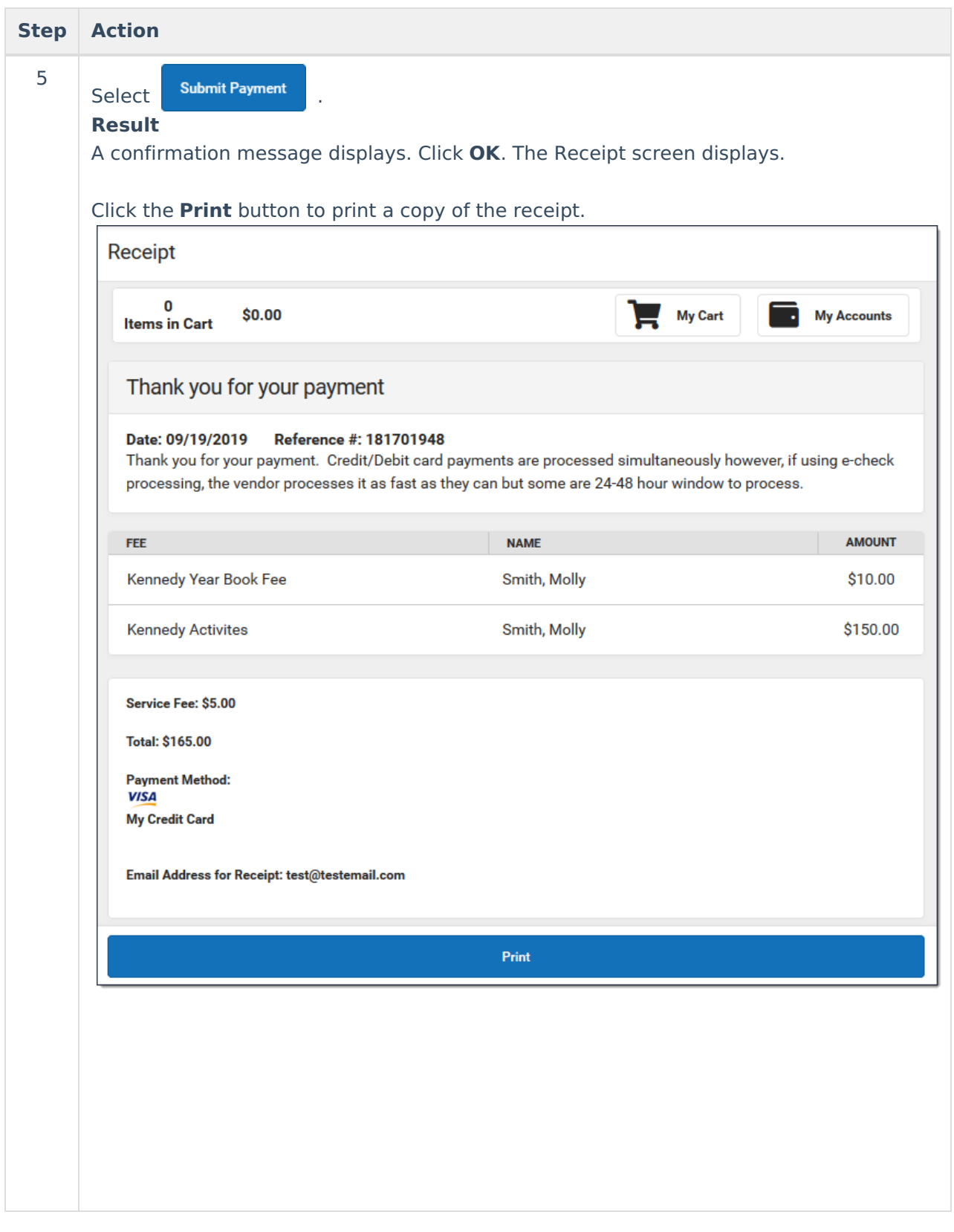